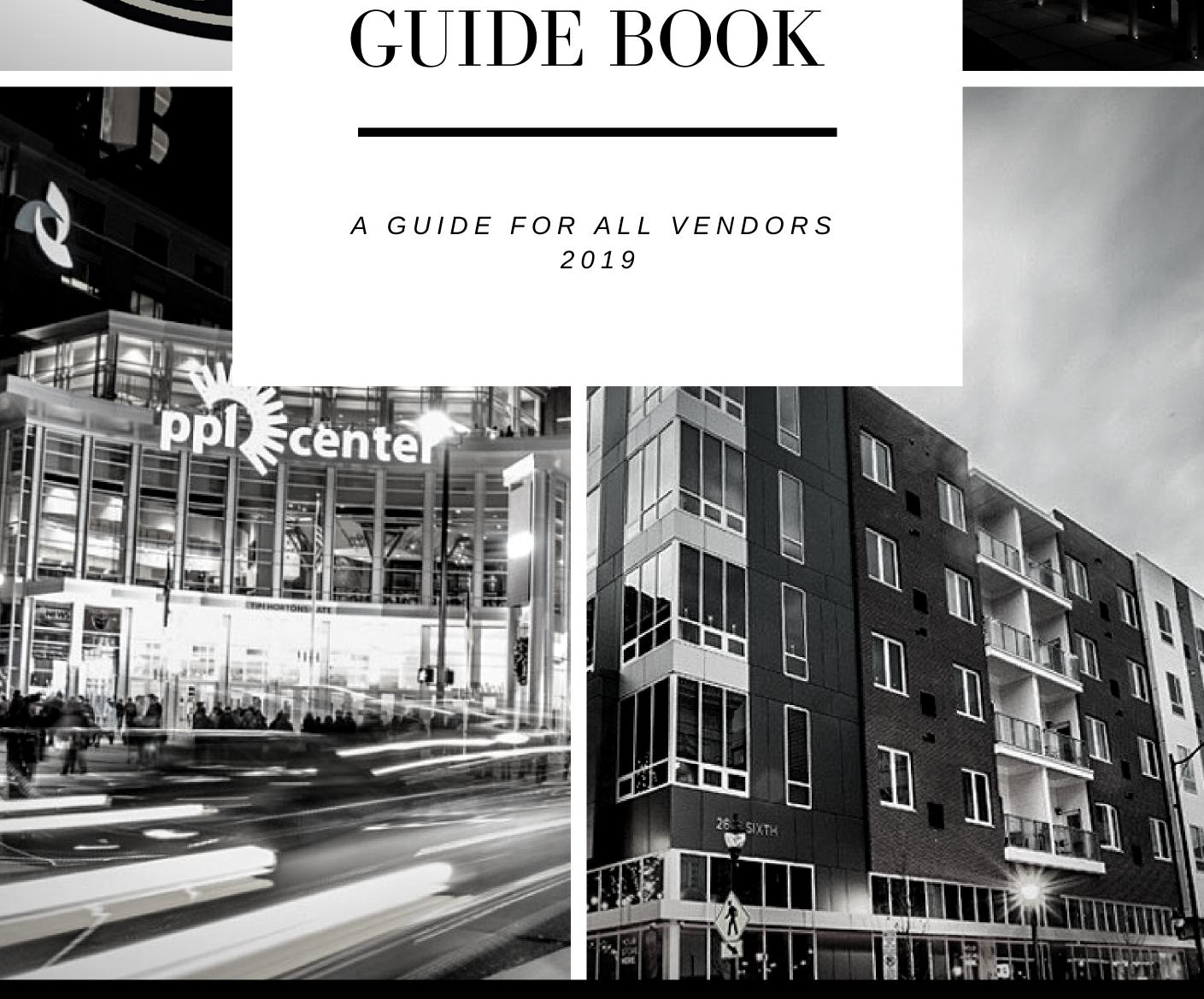

# PUBLIC PURCHASE GUIDE BOOK

LI

A

R

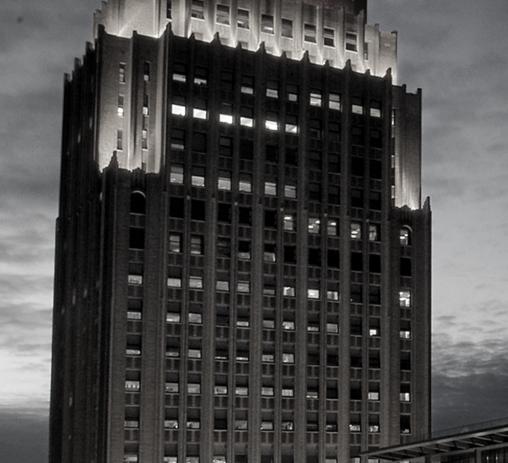

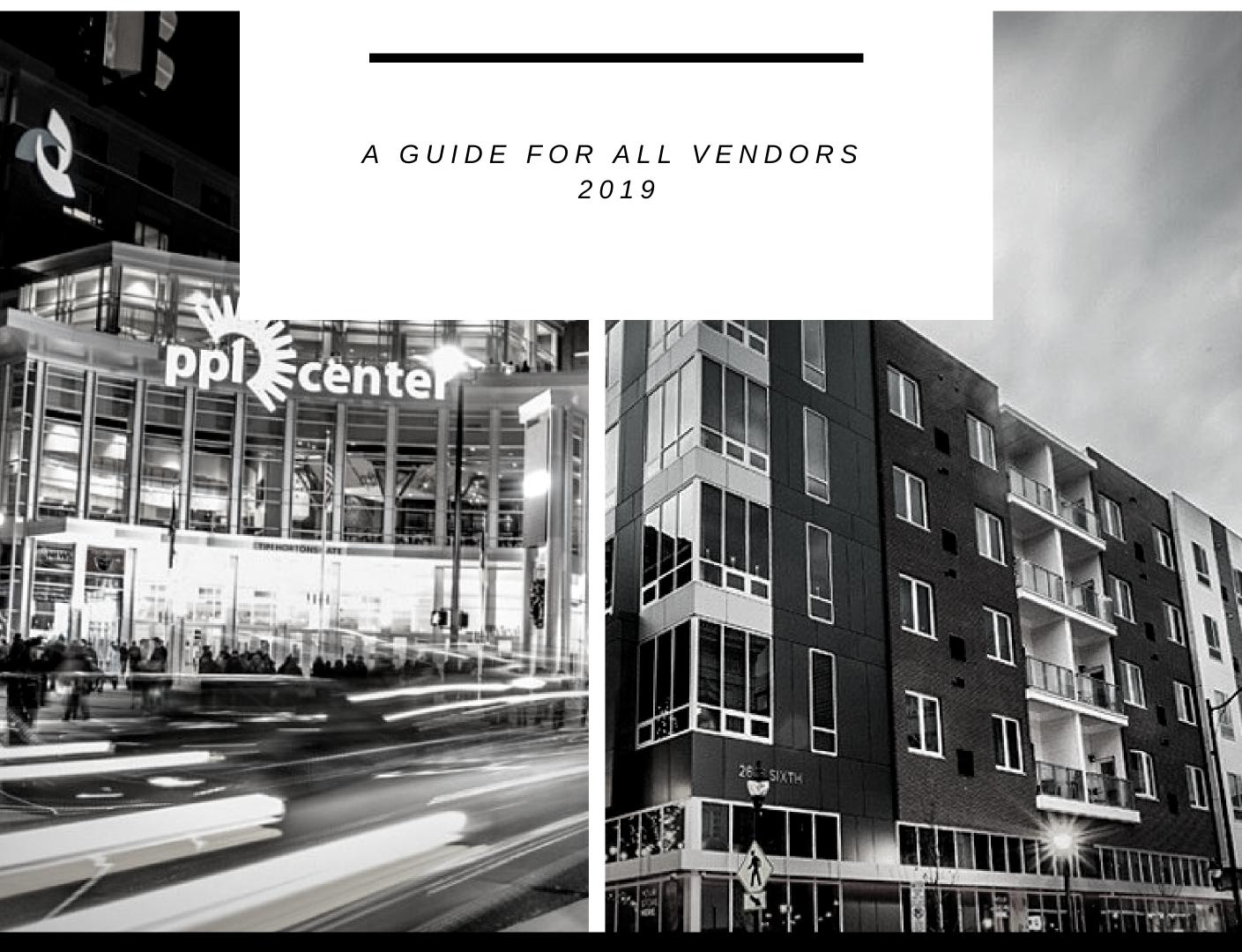

### **Public Purchase – Vendor Registration**

## **Table of Contents**

# Public Purchase - Vendor Registration, Part 1Registration General Information2Registration with Public Purchase - Getting Started2 - 3Public Purchase - 7-Step Registration Process3Step 1: Plan3Step 2: Company3 - 5Step 3: Classifications5 - 6Step 4: Regions7Step 5: Notifications7Step 6: Confirmation8 - 9Step 7: Complete9

#### Public Purchase - Vendor Registration, Part 2

| Registration General Information              | 10 |
|-----------------------------------------------|----|
| Login                                         | 10 |
| Home Page                                     |    |
| Registration with an Agency – 5- Step Process |    |
| Step 1: Introduction                          |    |
| Step 2: Agency T & C (Terms and Conditions)   |    |
| Step 3: Classification                        |    |
| Step 4: W9                                    |    |
| Step 5: Confirm                               |    |
|                                               |    |

# **Public Purchase – Vendor Registration, Part 1**

Registering to be a Public Purchase Vendor is fast, simple, and, best of all, FREE! Public Purchase is the best eProcurement system that connects government agencies to vendors across the nation. It was designed to connect vendors to the vast government and educational market. Public Purchase brings government buyers and vendors together through bid notifications. In order to register for free, go to <u>www.publicpurchase.com</u>. **Free Registration is a TWO-PART process.** First register with the website. Second register with the agencies you wish to work with.

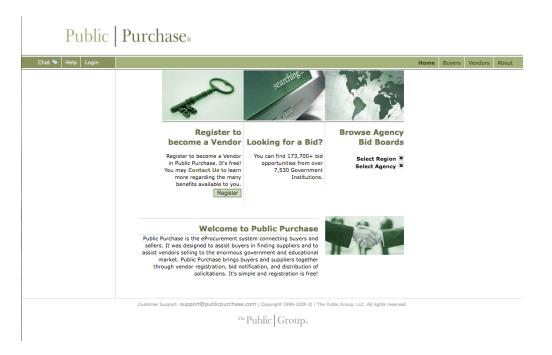

On the home page you will see an area to help you register to be a vendor on Public Purchase. Click on the "Register" button to start your registration.

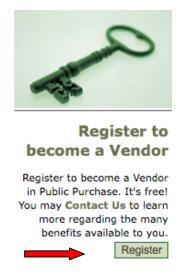

You will be directed to the Vendor Registration page. Public Purchase Vendor Registration is a 7-Step process.

| Step 1 | Step 2  | Step 3          | Step 4  | Step 5        | Step 6       | Step 7   |
|--------|---------|-----------------|---------|---------------|--------------|----------|
| Plan   | Company | Classifications | Regions | Notifications | Confirmation | Complete |
|        |         |                 |         |               |              |          |

This page will take you through Step 1: Plan. Here you will be able to select one of our Registration options. You can choose our Free Registration or Bid Syndication, which requires a yearly fee. Click on the "Free Registration" button.

| Vendor Registration                                                                                                    |                                                                                                    |
|----------------------------------------------------------------------------------------------------|----------------------------------------------------------------------------------------------------|
| Step 1         Step 2         Step 3         Step 4           Plan         Company Info         Classifications         Regions                                                                                                    | Step 5 Step 6 Step 7<br>Notifications Confirmation Complete                                                                                                    |
| Registration Type: Select a Plan Register for Bid Syndication                                                                                                    | Register for Free                                                                                                    |
| Let us do the work for you! Our Bid Syndication completely<br>automates the entire bid market place. Our Proprietary system<br>syndicates the market place by scanning and syndicating<br>thousands of Bids across the country. No more searching for<br>work. The business is now waiting for you in your Inbox. Its a<br>THREE TRILLION DOLLAR a year industry. What part of this is<br>yours? Click on Bid Syndication below and see what is<br>available for your business today. Bid syndication starts at<br>\$249.00 for 6 months, and \$399.00 for 12 months.<br>• All the benefits of free registration<br>• No researching for bids<br>• Customized results for your area and business<br>• 173,700+ bid opportunities<br>• Cut costs in finding and responding to bids<br>• Monitoring 7,530+ Government Institutions<br>[More Info]<br>Register for Bid Syndication | The Public Purchase Bid Board posts business opportunities<br>from over 210 Government Institutions and has millions of<br>dollars in government bids each year. You can register directly<br>with any of these agencies. All Business opportunities are<br>available online and available for download. Many bids allow<br>to respond electronically saving your company precious<br>to subsolutely FRE.<br>9. Sell to over 210 Government agencies<br>6. Cut your costs in responding Electronically<br>9. Free Registration<br>Import Info<br>Import Info<br>Im |

Step 2: Company – This page will ask you to enter your company's information. All of the **bolded** information is required, however, you can choose to add additional information such as your DBA, Tax ID, DUS Number, website address or upload your company logo. We strongly encourage you to enter a brief business description. This will assist your agencies in getting to know you as a company.

| Vendor | Registration |
|--------|--------------|
|        |              |

|                            | tep 2 Step 3 Step 4<br>any Info Classifications Regions | Step 5 Step 6 Step 7<br>Notifications Confirmation Complete |
|----------------------------|---------------------------------------------------------|-------------------------------------------------------------|
| Registration Type: Free Re | gistration                                              |                                                             |
| Company Information        | <b></b>                                                 |                                                             |
| Company name               |                                                         |                                                             |
| DBA                        |                                                         | (optional)                                                  |
| Address                    |                                                         |                                                             |
|                            |                                                         | (optional)                                                  |
|                            |                                                         | (optional)                                                  |
| City                       |                                                         |                                                             |
| State/Prov                 | Select                                                  |                                                             |
| Zip/Postal Code            |                                                         |                                                             |
| Country                    | United States                                           |                                                             |
| Time Zone                  | ÷                                                       | _                                                           |
| Website Address            |                                                         | (optional)                                                  |
| Federal Tax Id             | (optional)                                              |                                                             |
| DUNS Number                | (optional)                                              |                                                             |
| In Business Since          | (for example, 1998) (optional)                          |                                                             |
| Company Type               | (optional)                                              |                                                             |
| Business Description       |                                                         | (optional)                                                  |
|                            |                                                         |                                                             |
|                            |                                                         |                                                             |
| Company Logo               | Upload File                                             |                                                             |

You will also be asked to enter your Main Contact's information. This is critical to your registration, as we will need to contact your company to verify your information in order to complete your registration.

| First Name    | Middle Initial (optional)                                                                                                    |
|---------------|----------------------------------------------------------------------------------------------------|
| Last Name     |                                                                                                    |
| Email Address |                                                                                                    |
|               | Important: Several free email providers will block email from any sende<br>who is not in your address book/contact list. This is particularly true for<br>Yahoo email accounts. Please make sure you add to your address<br>book/contact list the following emails <b>BEFORE</b> registering:<br>• notices@publicpurchase.com<br>• support@publicpurchase.com<br>• supportrep@publicpurchase.com |
| Phone Number  | ext                                                                                                    |
| Fax Number    |                                                                                                    |
|               |                                                                                                    |

At the bottom of the page you will be asked to enter a Username and Password. Please select something that is easy for you to remember. Your password will need to be at least 6 characters with at least 1 number.

| User Name |          |                 |  |
|-----------|----------|-----------------|--|
|           |          |                 |  |
|           | Username |                 |  |
|           | Password | Verify Password |  |

Click "Next Step" to save your company information and move forward with your registration.

| Back | Cancel | Next Step |  |
|------|--------|-----------|--|
|      |        |           |  |

Step 3: Classifications – Here you will be asked to choose your company's classification codes. This will tell the government agencies which areas your business specializes in.

| Vendor Registration                                                                                                    |                                                                                                    |
|----------------------------------------------------------------------------------------------------|----------------------------------------------------------------------------------------------------|
|                                                                                                    | Step 4         Step 5         Step 6         Step 7           Sgions         Notifications         Confirmation         Complete |
| Registration Type: Free Registration                                                                                                    |                                                                                                    |
| Classifications                                                                                                    |                                                                                                    |
| Please select the classification types for products/services you pro                                                                                                    | ovide.                                                                                                    |
| Classifications you have selected                                                                                                    |                                                                                                    |
| You have not selected any classification yet                                                                                                    |                                                                                                    |
| Browse Search                                                                                                    |                                                                                                    |
| <ul> <li>Accommodation and food services</li> <li>Administrative and support and waste management and</li> <li>Agriculture, forestry, fishing and hunting</li> <li>Arts, entertainment, and recreation</li> <li>Construction</li> <li>Educational services</li> <li>Finance and insurance</li> <li>Health care and social assistance</li> <li>Information</li> <li>Management of companies and enterprises</li> <li>Manufacturing</li> <li>Mining, quarrying, and oil and gas extraction</li> <li>Other services (except public administration)</li> <li>Professional, scientific, and technical services</li> <li>Public administration</li> <li>Real estate and rental and leasing</li> <li>Retail trade</li> <li>Transportation and warehousing</li> <li>Utilities</li> <li>Wholesale trade</li> </ul> | remediation services                                                                                                    |

You will be able to choose from NIGP, NAICS, SIC, SITC, or UNSPSC classification codes to describe your business. Most agencies will use NIGP codes.

| Browse Search                                                                                |
|----------------------------------------------------------------------------------------------|
| Accommodation and food services                                                              |
|                                                                                              |
| <ul> <li>Administrative and support and waste management and remediation services</li> </ul> |
| <ul> <li>Administrative and support services</li> </ul>                                      |
| <ul> <li>Business support services</li> <li>Business service centers</li> </ul>              |
|                                                                                              |
| Collection agencies     Credit bureaus                                                       |
|                                                                                              |
| <ul> <li>Document preparation services</li> </ul>                                            |
| <ul> <li>[561410] Document preparation services [Definition] [Add]</li> </ul>                |
| Word processing services                                                                     |
| Typing services                                                                              |
| Transcription services                                                                       |
| <ul> <li>Stenographic services (except court or stenographic reporting)</li> </ul>           |
| Secretarial services                                                                         |
| Resume writing services                                                                      |
| Radio transcription services                                                                 |
| <ul> <li>Proofreading services</li> </ul>                                                    |
| <ul> <li>Letter writing services</li> </ul>                                                  |
| <ul> <li>Editing services</li> </ul>                                                         |
| <ul> <li>Document transcription services</li> </ul>                                          |
| <ul> <li>Document preparation services</li> </ul>                                            |
| <ul> <li>Dictation services</li> </ul>                                                       |
| <ul> <li>Desktop publishing services (I.e. document preparation service)</li> </ul>          |

You can search by keywords if you don't know which codes your company fits under. Simply enter the keyword you are searching, and a list of all codes that fit your search parameters will come up.

| Brows  | e Search                                                                                                   |        |
|--------|----------------------------------------------------------------------------------------------------|--------|
| Keywor | d: graphics                                                                                                | Search |
| o Pr   | Ifacturing<br>inting and related support activities<br>Printing and related support activities<br>Printing |        |
|        | [323115] Digital printing [Definition] [Add]                                                               |        |

Once you've found the codes you are interested in adding, click [Add] to the right of the Classification code. Your classification will now be added to your list. If you've added a code in error, just click on the Trash Can to the right of the page and this code will be removed from your list.

| Classificatio | ns                                                            |    |
|---------------|---------------------------------------------------------------|----|
| Please selec  | t the classification types for products/services you provide. |    |
| Classificatio | ns you have selected                                          |    |
| [323115]      | Digital printing                                              | Ť. |
| [561410]      | Document preparation services                                 |    |

Step 4: Regions – In this area you will be asked to select all areas by state that you are willing to work. This could be nationwide, all states on the Eastern Seaboard, or simply the state where you are headquartered. Once you've selected the states where you're willing to work, click on the Next Step button at the bottom of the page.

| Step 1 Step<br>Plan Compar                                    |                                   | Step 4 Step 5<br>Regions Notifications | Step 6<br>Confirmation | Step 7<br>Comple |
|---------------------------------------------------------------|-----------------------------------|----------------------------------------|------------------------|------------------|
| Registration Type: Free Regi                                  | istration                         |                                        |                        |                  |
| Select Regions                                                |                                   |                                        |                        |                  |
| Please select the regions that<br>[Select All] [Unselect All] | t you are interested in working w | ith.                                   |                        |                  |
| Alabama                                                       | Michigan                          | Texas                                  |                        |                  |
| Alaska                                                        | Minnesota                         | 🗹 Utah                                 |                        |                  |
| I Arizona                                                     | Mississippi                       | U Vermont                              |                        |                  |
| Arkansas                                                      | Missouri                          | Uirginia                               |                        |                  |
| California                                                    | Montana                           | U Washington                           |                        |                  |
| Colorado                                                      | Nebraska                          | 🖯 West Virginia                        |                        |                  |
| Connecticut                                                   | 🗹 Nevada                          | U Wisconsin                            |                        |                  |
| Delaware                                                      | New Hampshire                     | U Wyoming                              |                        |                  |
| District of Columbia                                          | New Jersey                        | Alberta                                |                        |                  |
| E Florida                                                     | New Mexico                        | British Columbia                       |                        |                  |
| Georgia                                                       | New York                          | 🖯 Manitoba                             |                        |                  |
| 🖯 Hawaii                                                      | North Carolina                    | New Brunswick                          |                        |                  |
| Idaho Idaho                                                   | North Dakota                      | Newfoundland and I                     | Labrador               |                  |

Step 5: Notifications – Here you will be asked to choose which types of agencies you are interested in working with. These could be Cities, School Districts, Public Works or Colleges and Universities. You will also need to choose when you will be notified of bids. This can be at any stage of the bid process. You can click [Select All] in order to keep up with every stage of the bid.

| Step 1 Step 2<br>Plan Company Info C          | Step 3         Step 4         Step 5           Classifications         Regions         Notifications | Step 6 Ste<br>Confirmation Com |
|-----------------------------------------------|----------------------------------------------------------------------------------------------------|--------------------------------|
| Registration Type: Free Registration          |                                                                                                    |                                |
| Government Agency Types                       |                                                                                                    |                                |
| Select the types of Government Agencies       | with which you wish to work:                                                                         |                                |
| [Select All] [Unselect All]                   |                                                                                                    |                                |
| City/Municipality                             | Port/Transit/Airport Authority                                                                       |                                |
| Community College                             | Public Works                                                                                         |                                |
| County                                        | School District                                                                                      |                                |
| Federal (including Military)                  | State                                                                                                |                                |
| Fire Department                               | University/College                                                                                   |                                |
| Police/Sheriff                                | Other                                                                                                |                                |
| [Select All] [Unselect All]                   |                                                                                                    |                                |
| Notification Messages                         |                                                                                                    |                                |
| I want to be notified when:                   |                                                                                                    |                                |
| [Select All] [Unselect All]                   |                                                                                                    |                                |
| My selected classifications match a bid fro   | m an agency I am registered with                                                                     |                                |
| M There is a "Bid Reading" notice for a bid I | worked on (pre-award)                                                                                |                                |
| Marce is an "Intent to Award" notice for a    | bid I worked on (pre-award)                                                                          |                                |
| There is an "Notice of Award" for a bid I w   | orked on                                                                                             |                                |
| Public Purchase finds bids that may be of     | interest to me and invites me to sign up for bid syndication                                         |                                |
|                                               |                                                                                                    |                                |

Step 6: Confirmation – You will now be directed to a Confirmation Page. You will be asked if you wish to complete your Free Registration, or if you want to sign up for our Bid Syndication. Click "No, Thank You" to complete your Free Registration.

|                                                                                                    |                                          | itep 5<br>fications               | Step 6<br>Confirmation                   | Step 7<br>Complet |
|----------------------------------------------------------------------------------------------------|------------------------------------------|-----------------------------------|------------------------------------------|-------------------|
| egistration Type: Free Registration                                                                                                    |                                          |                                   |                                          |                   |
| ou have selected Free Registration with Public Purchase. There are<br>gistration. Listed below are some business opportunities based on<br>vailable right now. Are you aware of these opportunities? When you<br>ccess to all of these opportunities along with enhanced search and<br>day! | YOUR selected cla<br>u sign up for our E | assifications<br>Bid Syndications | and regions of int<br>on service you wil | terest<br>II have |
|                                                                                                    |                                          |                                   |                                          |                   |
| Categories (Note: Click on the 🗄 to open each section)                                                                                                    | Today                                    | Week                              | Current                                  | Year              |
| <ul> <li>Administrative and support and waste management and</li> </ul>                                                                                                    | Today<br>0                               | Week<br>1                         | Current<br>5                             | Year<br>20        |
| Categories       (Note: Click on the ⊕ to open each section)                                                                                                    |                                          |                                   |                                          |                   |
| Administrative and support and waste management and remediation services                                                                                                    | 0                                        | 1                                 | 5                                        | 20                |
| <ul> <li>Administrative and support and waste management and remediation services</li> <li>Manufacturing</li> <li>Bid Syndication Plans</li> <li>6 months - \$249.00</li> </ul>                                                                                                    | 0                                        | 1                                 | 5                                        | 20                |

You will now be directed to a page where you will need to verify all of the company information you entered during registration.

| Step 1<br>Plan C       | Step 2<br>Company Info | Step 3<br>Classifications | Step 4<br>Regions | Step 5<br>Notifications | Step 6<br>Confirmation |
|------------------------|------------------------|---------------------------|-------------------|-------------------------|------------------------|
| Registration Type: Fre | e Registration         |                           |                   |                         |                        |
| Company Information    | 1                      |                           |                   |                         |                        |
| Company                |                        |                           |                   |                         |                        |
| DB/                    |                        |                           |                   |                         |                        |
| Addres                 | S:                     |                           |                   |                         |                        |
|                        |                        |                           |                   |                         |                        |
| Time Zon               |                        |                           |                   |                         |                        |
| Website Addres         |                        |                           |                   |                         |                        |
| Federal Tax I          |                        |                           |                   |                         |                        |
| DUNS Numbe             |                        |                           |                   |                         |                        |
| In Business Since      | e:                     |                           |                   |                         |                        |
| Company Type           | e:                     |                           |                   |                         |                        |
| Business Description   | n:                     |                           |                   |                         |                        |
| Main Contact           |                        |                           |                   |                         |                        |
| Name                   | e:                     |                           |                   |                         |                        |
| Email Addres           | s:                     |                           |                   |                         |                        |
| Phone                  | e:                     |                           |                   |                         |                        |
| Fa                     |                        |                           |                   |                         |                        |
| Addres                 | e .                    |                           |                   |                         |                        |

You will also need to verify your Classifications, Regions, Agency Types and Notification Messages. Once you are sure all is correct, click "Next Step" to complete your registration.

| $\checkmark$                                            | 3115 Digital printing                                                                                                    |                                                                                                  |
|---------------------------------------------------------|----------------------------------------------------------------------------------------------------|--------------------------------------------------------------------------------------------------|
| ¥ :                                                     | 1810 Advertising agencies                                                                                                    |                                                                                                  |
| ¥ :                                                     | 1870 Advertising material distribution servi                                                                                                    | ces                                                                                              |
| Selecte                                                 | Regions                                                                                                    |                                                                                                  |
| 🖌 Ar                                                    | ona , California , Colorado , Idaho , Nevada                                                                                                    | , Utah                                                                                           |
|                                                         |                                                                                                    |                                                                                                  |
| Agency                                                  | ypes                                                                                                    |                                                                                                  |
| Agency<br>✓ Cit                                         |                                                                                                    | ederal (including Military), Port/Transit/Airport<br>Jniversity/College, Other,                  |
| Agency<br>Cit<br>Au<br>Notifica                         | Municipality, Community College, County, F<br>ority, Public Works, School District, State, I<br>on Messages                                                                                                    | Jniversity/College, Other,                                                                       |
| Agency<br>Cit<br>Au<br>Notifica<br>My                   | Municipality, Community College, County, F<br>ority, Public Works, School District, State, I<br>on Messages<br>relected classifications match a bid from an ag                                                  | Iniversity/College, Other,                                                                       |
| Agency<br>Cit<br>Au<br>Notifica<br>My                   | Municipality, Community College, County, F<br>ority, Public Works, School District, State, I<br>on Messages                                                                                                    | Iniversity/College, Other,                                                                       |
| Agency<br>Cit<br>Au<br>Notifica<br>My<br>My<br>Th       | Municipality, Community College, County, F<br>ority, Public Works, School District, State, I<br>on Messages<br>relected classifications match a bid from an ag                                                  | Iniversity/College, Other,<br>ency I am registered with<br>on (pre-award)                        |
| Agency<br>Cit<br>Au<br>Notifica<br>My<br>My<br>Th<br>Th | Municipality, Community College, County, F<br>ority, Public Works, School District, State, I<br>on Messages<br>elected classifications match a bid from an ag<br>e is a "Bid Reading" notice for a bid I worked | Iniversity/College, Other,<br>ency I am registered with<br>on (pre-award)<br>rked on (pre-award) |

Step 7: Complete – You will now be directed to a page where you will see "Registration Submitted" at the top of the page. Public Purchase will verify your company contact information and then your account will be activated. It can take up to 24-hours, Monday–Friday, to get your account verified and activated. Once activated, you will receive an email with instructions on how to login and use Public Purchase. Click "Done" and you're ready to go!

| Vendor R                                      | egistration                                       |                           |                   |                         |                        |                    |
|-----------------------------------------------|---------------------------------------------------|---------------------------|-------------------|-------------------------|------------------------|--------------------|
| Step 1<br>Plan                                | Step 2<br>Company Info                            | Step 3<br>Classifications | Step 4<br>Regions | Step 5<br>Notifications | Step 6<br>Confirmation | Step 7<br>Complete |
| Registration Typ                              | e: Free Registration                              |                           |                   |                         |                        |                    |
|                                               |                                                   | ✓ Registration S          | ubmitted          |                         |                        |                    |
|                                               | request has been sub                              |                           |                   |                         |                        |                    |
| verify your info<br>but is not limit          | ormation. We may con<br>ed to:                    | tact you directly to ob   | tain this informa | tion. This informatio   | n includes             |                    |
| <ul> <li>Email Ad</li> <li>Phone N</li> </ul> |                                                   |                           |                   |                         |                        |                    |
| <ul> <li>Compan</li> <li>Physical</li> </ul>  |                                                   |                           |                   |                         |                        |                    |
|                                               | ay take up to 24 hour<br>detailed instructions or |                           |                   |                         | l receive              |                    |
|                                               | have provided any of<br>@publicpurchase.com.      |                           | ror please email  |                         |                        |                    |
|                                               |                                                   |                           |                   |                         |                        |                    |
| ccount inform                                 | ation<br>Company:                                 |                           |                   |                         |                        |                    |
|                                               | Username:                                         |                           |                   |                         |                        |                    |
| Done                                          |                                                   |                           |                   |                         |                        |                    |

# Public Purchase – Vendor Registration, Part 2

Congratulations on setting up your Public Purchase Vendor Account! You should now be able to access your account, and search for agencies that are currently using our site for their bid process. Now you'll need to fulfill the second part of Vendor Registration— Registering with an agency. To register with an agency you will need to be logged into your account. Click on Login on the home page.

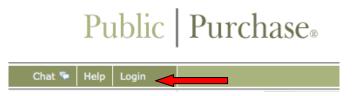

You will be directed to our Login page where you will need to enter your Username and Password that you created upon Account Registration.

| <br>Username:                                                      |
|--------------------------------------------------------------------|
| Password:                                                          |
| Login                                                              |
| Did you forget your password?<br>Get help with your password here. |
| Not a member yet?<br>Register as a new Vendor                      |

This will take you to your home page. This is customized for each vendor in that only the bids you are **Invited To** and **Responding To** will show up.

| Logout                                                                                                    |                        |                               | Home                            | Search M    | y Stuff Tools                             |
|----------------------------------------------------------------------------------------------------|------------------------|-------------------------------|---------------------------------|-------------|-------------------------------------------|
| Bid Syndication offers access to thousands of bids from<br>[Register for Bid Syndication Service]<br>Bids Invited To 2 | n government age       | ncies throughout the country  | We invite you to register for t | s           | elect Region<br>elect Agency              |
|                                                                                                    | Agency ⊩               | Start Date ►                  | End Date 🔺                      | Timeleft    | Addendums                                 |
| RFB #2008 / 08 - 35 - Circuit Breakers 😿 👯                                                                             | City of Midway 0       | ct 6, 2009 2:25:09 PM ADT     | Oct 13, 2009 10:48:02 AM A      | DT CLOSED   | No Addendums                              |
| Bids Responding To<br>Bid > ?                                                                                          | Agency )               | · Start Date ►                | End Date 🔺                      | Timeleft    | Addendums                                 |
| RFP #23-78-08 - Janitorial Services for City Hall                                                                      | City of<br>Midway      | Oct 3, 2009 9:36:15 AM        | Oct 13, 2009 10:48:02 AM        | CLOSED      | Oct 4, 2009                               |
| RFB #2008 / 08 - 37 - Classroom Equipment 💌                                                                            | City of<br>Midway      | Oct 5, 2009 8:54:58 AM<br>ADT | Oct 13, 2009 10:48:02 AM<br>ADT | CLOSED      | Oct 5, 2009<br>Oct 5, 2009<br>Oct 6, 2009 |
| RFB #2008 / 08 - 35 - Circuit Breakers 😿 🔣                                                                             | City of<br>Midway      | Oct 6, 2009 2:25:09 PM<br>ADT | Oct 13, 2009 10:48:02 AM<br>ADT | CLOSED      | No Addendums                              |
| RA #2008 / 08 -36 - Reverse Auction of School Equip<br>- Chairs 🚊                                                      | ment City of<br>Midway | Oct 3, 2009 4:36:18 PM<br>ADT | Oct 17, 2009 12:00:00 PM<br>ADT | CLOSED      | No Addendums                              |
| RFB #2008/08 - 45 - Classroom Equipment High Scho                                                                      | ool City of<br>Midway  | Oct 5, 2009 8:17:03 PM<br>ADT | Oct 19, 2009 3:00:00 PM<br>ADT  | CLOSED      | Oct 5, 2009<br>Oct 5, 2009                |
|                                                                                                    | MENT City of           | Oct 3, 2009 9:29:43 AM        | Nov 1, 2009 4:00:00 PM          | 12 days, 22 | No Addendums                              |

In order to register for an agency you will need to click on the Tools Tab in the upper right corner of your Home Page:

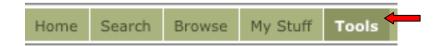

This will take you to your General Info page:

| CA Inc                    | Admin   Agenc        | ies   Classification | Regions   Notifications | Forms      | Business Types | Purchase Orders |
|---------------------------|----------------------|----------------------|-------------------------|------------|----------------|-----------------|
|                           | General Info for CA  | A Inc 🖊              |                         |            |                |                 |
| General Info              | Company Name         | CA Inc               |                         |            | ]              |                 |
| Users<br>Document Library | Company Website      |                      |                         | (optional) |                |                 |
|                           | Federal Tax Id       | (                    | optional)               |            |                |                 |
|                           | DUNS Number          | (                    | optional)               |            |                |                 |
|                           | In Business Since    | (for example         | e, 1998) (optional)     |            |                |                 |
|                           | Company Type         |                      | \$                      |            |                |                 |
|                           | Business Description |                      |                         | ]          |                |                 |
|                           |                      |                      |                         |            |                |                 |
|                           |                      |                      | 10                      | (optional) |                |                 |
|                           | Company Logo         | Upload File          |                         |            |                |                 |

Click the Agencies Sub-Tab. This will direct you to the Agency Search page:

|                      | Admin   Agen | ncies   Classification                 |  |
|----------------------|--------------|----------------------------------------|--|
| Search for Age       | ncies 🔶      |                                        |  |
| Agency Name:         |              |                                        |  |
| New Agencies Since:  |              | (Your last search was on Jun 24, 2008) |  |
| Registration Status: | All ‡        |                                        |  |
|                      | Search       |                                        |  |

Enter an Agency in the Agency Name field:

#### Search for Agencies

| Agency Name:         | aurora |                                        |
|----------------------|--------|----------------------------------------|
| New Agencies Since:  |        | (Your last search was on Jun 24, 2008) |
| Registration Status: | All ‡  |                                        |
|                      | Search |                                        |

Click "Search" to find the Agency:

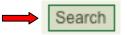

This will pull up a list of all Agencies in the system that has that name:

| Agency         | City   | State | Registered |                   |
|----------------|--------|-------|------------|-------------------|
| City of Aurora | Aurora | NM    |            | [View] [Register] |

There are two ways to complete the Agency Registration.

The first way is to click the Agency Name in the first column to pull up the Agency Registration Information:

#### **Registration Info for Agency: City of Aurora**

| Agency Name         | City of Aurora                                              |          | Register |
|---------------------|-------------------------------------------------------------|----------|----------|
| Main Address        | 4780 Redwood Rd.<br>Aurora, NM 88437                        |          |          |
| Registration Status | Not Registered with this agency<br>[Go to Agency Bid Board] | <b>—</b> |          |
|                     |                                                             |          |          |

This will show that you are not registered with the Agency. Click "Register" to the right of the page to start the process:

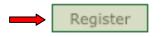

You will be directed immediately to the Agency's Registration page. Depending on the agency, their vendor registration will usually be a 5-Step process.

#### Registration with City of Aurora

|  |  | Step 1: Introduction | Step 2: Agency T&C | Step 3: Classification | Step 4: W9 | Step 5: Confirm |
|--|--|----------------------|--------------------|------------------------|------------|-----------------|
|--|--|----------------------|--------------------|------------------------|------------|-----------------|

The second way is to click "[Register]" in the far right column of the page:

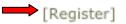

You will be directed immediately to the Agency's Registration page. Depending on the agency, their vendor registration will usually be a 5-Step process.

| Registration with City of Aurora |                    |                        |            |                 |  |  |  |
|----------------------------------|--------------------|------------------------|------------|-----------------|--|--|--|
| Step 1: Introduction             | Step 2: Agency T&C | Step 3: Classification | Step 4: W9 | Step 5: Confirm |  |  |  |

Step 1: Introduction – Please read through the information on the page. This will give you the agency's basic instructions for registration. When finished, click "Continue." This will take you to the next step for registration.

| Registration with City of Aurora                                                                                                    |                    |                        |            |                 |   |  |
|----------------------------------------------------------------------------------------------------|--------------------|------------------------|------------|-----------------|---|--|
| Chap 1. Jahradustian                                                                                                    | Stop 2: Access T&C | Stop 2: Classification | Shap 4: WO | Chan E: Confirm | ] |  |
| Step 1: Introduction                                                                                                    | Step 2: Agency T&C | Step 3: Classification | Step 4: W9 | Step 5: Confirm |   |  |
| Agency Name: <b>City of Aurora</b> Instructions:  • The agency has updated some of the information they request from vendors. Please take a minute and review the information. • You can move back and forth between the steps using the "Continue" and "Back" buttons. • Please make sure you complete the final step, "Confirm", and click the "Done" button. • Continue |                    |                        |            |                 |   |  |

Step 2: Agency T& C – This is where Agency's Terms and Conditions will be.

| egistration with           | City of Aurora            |                           |                 |                 |             |                   |
|----------------------------|---------------------------|---------------------------|-----------------|-----------------|-------------|-------------------|
| Step 1: Introduction 🖌     | Step 2: Agency T&C        | Step 3: Classification    | Step 4: W9      | Step 5: Confirm |             |                   |
| order to continue with the | e registration process yo | u need to accept this age | ency's terms an | d conditions.   |             |                   |
| rms and Conditions         |                           |                           |                 |                 |             |                   |
| Vendor Re                  | gistration                | Terms and                 | d Cone          | ditions for     | · City of A | Aurora            |
|                            | 8                         |                           |                 |                 | 0.00 0.00   |                   |
| These are the term         | ms and conditions         |                           |                 |                 |             |                   |
|                            |                           |                           |                 |                 |             |                   |
|                            |                           |                           |                 |                 |             |                   |
|                            |                           |                           |                 |                 |             |                   |
|                            |                           |                           |                 |                 |             |                   |
|                            |                           |                           |                 |                 |             |                   |
|                            |                           |                           |                 |                 |             |                   |
|                            |                           |                           |                 |                 |             |                   |
|                            |                           |                           |                 |                 |             | sAndConditions.ht |

You will need to carefully read through the Terms and Conditions and accept or decline the conditions listed there. NOTE: If you decline the terms and conditions you will NOT be able to become a vendor for the agency.

I have read the document and I accept the conditions therein.
 I have read the document and I decline the conditions therein.

Click on "Continue" and you will be taken to the next registration step.

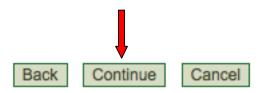

Step 3: Classification – Here you will be able to select the classification codes that match the bids you want to be notified about. Usually you will enter the classification codes under which your company falls. The agency will enter the type of codes they use. It could be NIGP, NAICS, SIC, SITC, UNSPSC, or another code used only by their agency.

The classifications you have already chosen during Public Purchase registration will show up here as well. If you wish to remove one or more classifications, simply click on the Trash Can at the right side of the page.

**Registration with City of Aurora** 

Step 1: Introduction 🧹 Step 2: Agency T&C 🖌 Step 3: Classification Step 4: W9 Step 5: Confirm

In order to match bids with interested vendors, this agency uses **NIGP** (National Institute of Governmental Purchasing). To select classifications either Browse or Search and click on the "Add" button once you find the appropriate match for your business. You may have to drill down in browse to find appropriate classifications. If you have already selected your classifications for NIGP with other agencies, please take a moment to review the information to make sure it is accurate. Please note that you can always manage your classifications for all agencies from within the "Tools" area. Classifications you have Selected

| [285-14] | Circuit breakers, load centers, boxes, and panelboards                 | 8  |
|----------|------------------------------------------------------------------------|----|
| [485-87] | Soil retardant (for carpets, rugs, etc.)                               | ů  |
| [485-86] | Soap, hand: bar, liquid, and powdered                                  | ů  |
| [485-82] | Sanitary napkins and tampons, dispensable type                         | ů. |
| [485-73] | Protectant (for furniture, carpet, fabrics, etc.)                      | ů  |
| [485-65] | Janitorial equipment and supplies (not otherwise classified)           | ů  |
| [485-54] | Floor polishes and waxes, floor sealer, and dust mop treating compound | ů. |
| [485-40] | Disinfectants, spray and powdered                                      | ů  |
| [485-29] | Cleanser, powdered, chlorinated                                        | Ť  |
| [485-25] | Cleaner, tile and grout                                                | Ť  |
| [485-18] | Cleaner, heavy duty degreaser, including oven cleaners                 | Ť  |
| [485-10] | Brooms, brushes, and handles                                           | Ť  |
| [485-03] | Adhesive removers                                                      | Ť  |
| [485-02] | Animal cage cleaning compound                                          | Ť  |
|          |                                                                        |    |

You can select additional classifications by using the Browse Tab, or using a keyword search under the Search Tab.

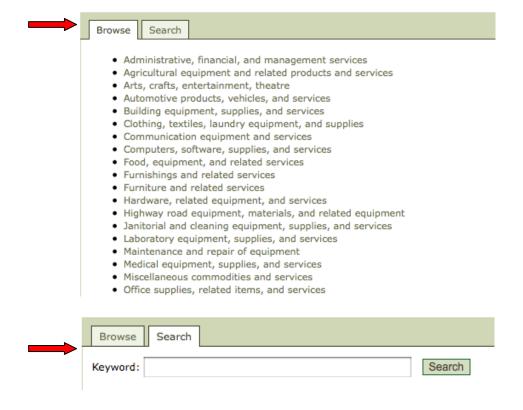

Once you have completed your Classification Codes, click "Continue" and move to the next step.

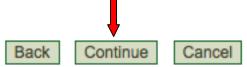

Step 4: W9 – This step will include any forms that the agency requires you fill out in order to work with them. This will usually include a W9 form, and any other tax information that they require. Simply enter your business' information in the required fields, or download the form(s) and send them back to the agency depending on the format they have listed on the site.

| Registration with                                                                          | City of Aurora                                                                                |                                                                                                    |                                     |                                           |                   |                         |
|--------------------------------------------------------------------------------------------|-----------------------------------------------------------------------------------------------|----------------------------------------------------------------------------------------------------|-------------------------------------|-------------------------------------------|-------------------|-------------------------|
| Step 1: Introduction 🖌                                                                     | Step 2: Agency T&C 🏒                                                                          | Step 3: Classification 🧹                                                                                                    | Step 4: W9                          | Step 5: Confirm                           | ]                 |                         |
| The agency requests that yo                                                                | ou please complete the follow                                                                 | ving form.                                                                                                    |                                     |                                           |                   |                         |
| Please make sure all require                                                               | d fields are filled in correctly                                                              |                                                                                                    |                                     |                                           |                   |                         |
| Form W-9                                                                                   | Request f                                                                                     | or Taxpayer Id<br>Certifi                                                                                                    |                                     | ion Numbe                                 | er and            |                         |
| Name (as shown on your income                                                              | e tax return)                                                                                 |                                                                                                    |                                     |                                           |                   |                         |
| Business name, if different from                                                           | above                                                                                         |                                                                                                    |                                     |                                           |                   |                         |
|                                                                                            |                                                                                               | Corporation Partners n (D=disregarded entity, C=c                                                                                                  |                                     | partnership)                              |                   | Exempt payee            |
| Address (number, street, and ap                                                            | ot. or suite no.)                                                                             |                                                                                                    |                                     |                                           | Requester's name  | and address (optional)  |
| City, state, and ZIP code                                                                  |                                                                                               |                                                                                                    |                                     |                                           |                   |                         |
| List account number(s) here (op                                                            | tional)                                                                                       |                                                                                                    |                                     |                                           |                   |                         |
| Taxpayer Identi                                                                            | fication Number (T                                                                            | IN)                                                                                                    |                                     |                                           |                   |                         |
| withholding. For individuals<br>disregarded entity, see the<br>(EIN). If you do not have a | , this is your social security<br>Part I instructions on page 3<br>number, see How to get a T | d must match the name giver<br>number (SSN). However, for<br>5. For other entities, it is your<br>IN on page 3.<br>9 chart on page 4 for guideling | a resident alien,<br>employer ident | , sole proprietor, or<br>ification number | or<br>Employer id | lentification number    |
|                                                                                            |                                                                                               |                                                                                                    |                                     |                                           | 🖾 (C              | Download Completed PDF] |

Click "Continue" and you will be directed to the final step.

| Back | Continue | Cancel |
|------|----------|--------|

Step 5: Confirm – Here you will be asked to review all of the information you entered during the Agency Vendor Registration process. If everything is correct, click "Done" and you are ready to view and respond to bids from the agency!

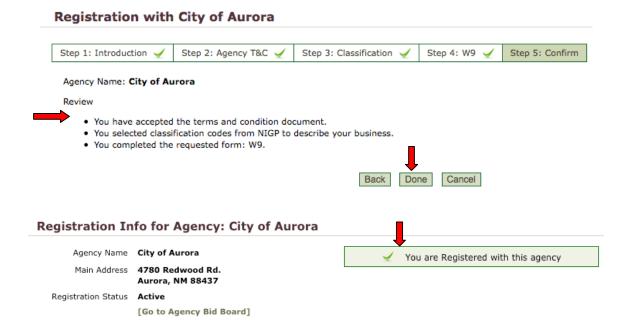